## ダイレクト納付利用届出書オンライン提出の流れ

手順1 e-Tax ソフト(WEB 版)へログイン・・・・・・・P.1 手順2 ダイレクト納付利用届出書の作成·提出・・・P.2 手順3 送信結果の確認・・・・・・・・・・・・・・・・・・・・・・・P.7

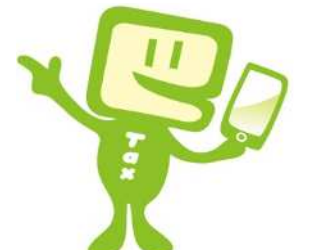

## 手順1 e-Tax ソフト(WEB 版)ヘログイン

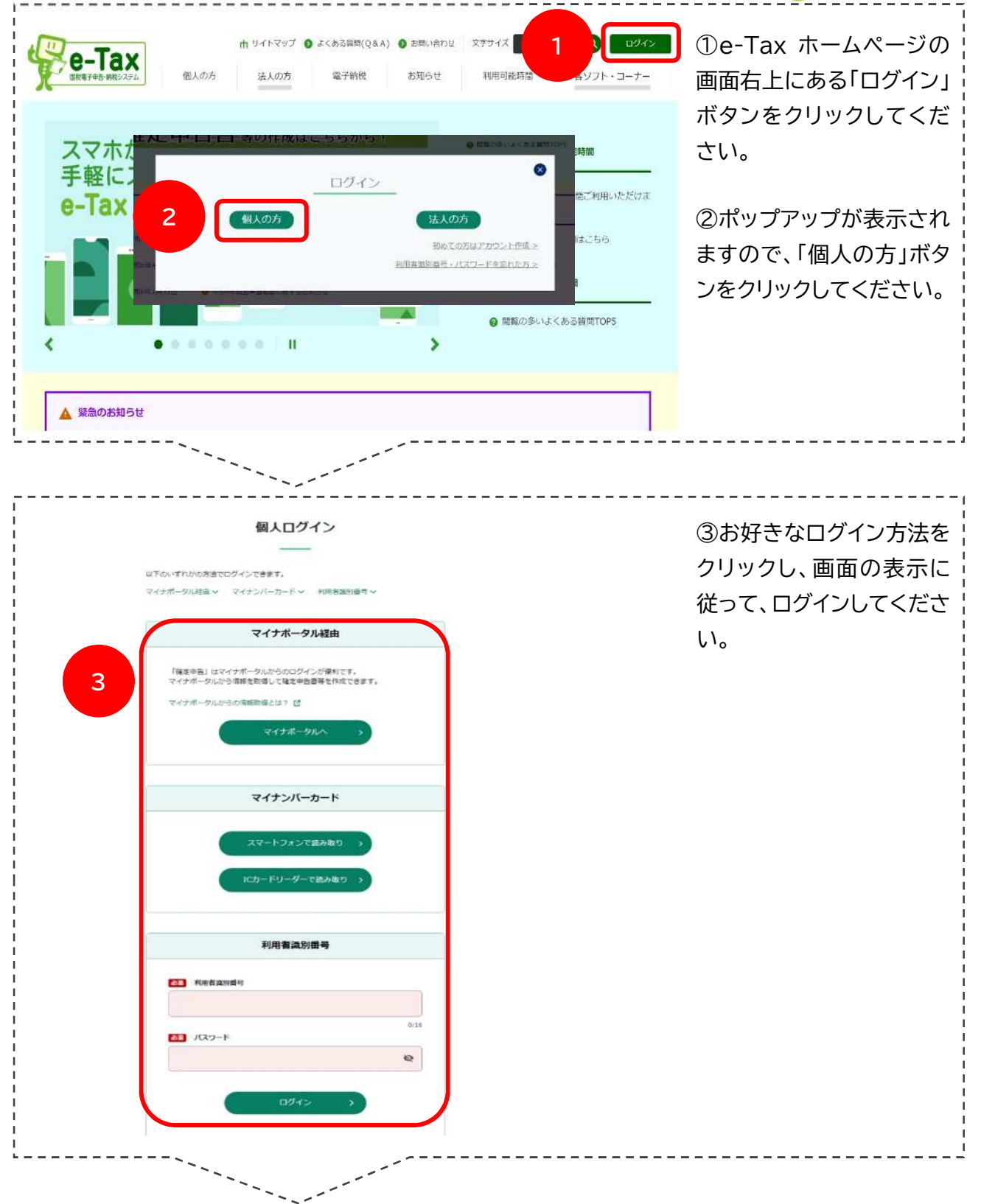

## 手順2 ダイレクト納付利用届出書の作成・提出 ┃申告・申請・納付 ④メインメニュー画面の 「申請・納付手続を行う」を l n 確定申告を行う **4** 申請・納付手続を行う  $\parallel \equiv$ クリックしてください。 所得税、贈与税、個人消費税等の申告書を作成できます **源泉所得税、法定調書等の申請及び納税証明書の交付請求を行う** アンができます メッセージボックス 通知書等  $\equiv$ お知らせ・受信通知 電子通知を希望した通知書等が確認できます 税務署からのお知らせや申告·申請·納税手続の送信結果 (受付 状況)を確認できます 申告·申請·納税 ⑤「新規作成」欄の「操作に 進む」ボタンをクリックして \* 中告·申請·納税 ください。 ● ご利用になりたいメニューの「操作に進む」ボタンを押してください。 新規作成 ※スマホで操作している場 申告・申請データを新規に作成します。 **5**◎操作に進む ※ 法定調書については、新規分、追加分、訂正分及び無効分の作成が 合、この画面は表示されま 作成再開 せん。 作成中申告·申請データ(拡張子「wstx」)を読み込んで作成を再開します。 ◎操作に進む 作成済みデータの利用 作成済み申告・申請データ(拡張子「xkx」)又は<br>作成済み地方税データ(拡張子「xm」)を誘み込んで送信を行います。<br>また、作成済み申告・申請データと同時に添け書類(PDF等)の送信を行います。 ◎操作に進む ⑥「作成手続きの選択」画 申告·申請·納税 新规作成 面が表示されますので、画 受付システムへの 入力内容の<br>確認·計正  $\mathbf{E}$ ▶ 送信結果の確認 作成手続きの選択 手続きの作成 面をスクロールし、「ダイレ ☆ 作成手続きの選択 クト納付利用届出書を提出 本サイトでは以下の手続きを作成することができます。<br>作成する手続きを選択してください。 する」欄の「ダイレクト納付 利用届出書」ボタンをクリ ■ 申告·申請·納税 ックしてください。 約付請報を登録する● 納付情報登録依頼 (納税手続の開始) ダイレクト納付利用届出書を提出する 3 ダイレクト納付利用届出書 **6**

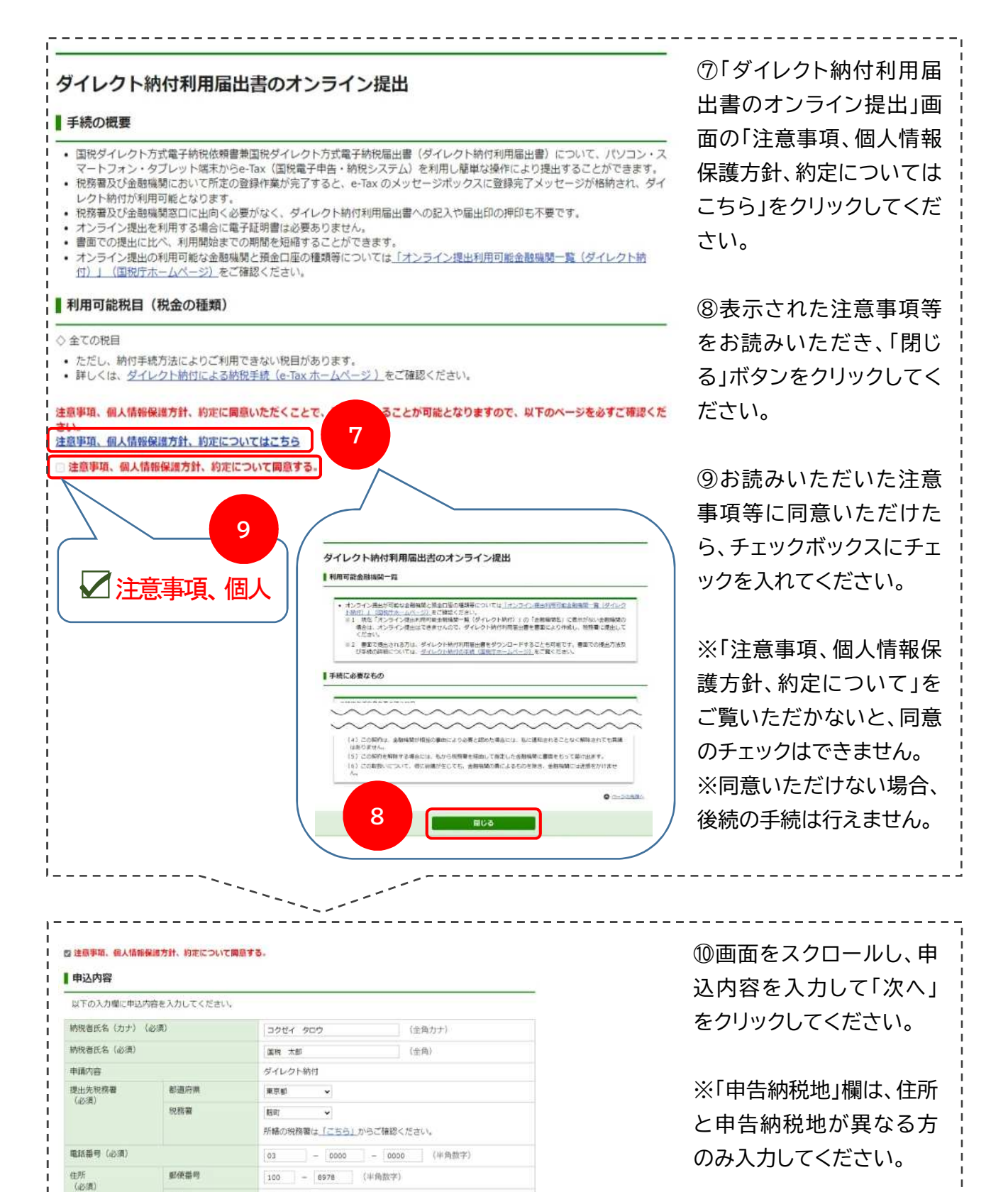

「チェックポックスをチェックすると、申告結約地が入力で非ます。

| (全角カナ)

 $A$ <sup> $A$ -Satil</sup>

(全角)

千代田区森が開3-1-1

(全角)

(全曲)

コクセイ タロウ

次へ

電報 大都

**10**

住所

中告所称地<br>(上記の住所欄に入力した住所と申告請税地(申告)<br>費に記載する住所)が異なる場合には、申告納税地<br>を記載してください。)

口座名義 (カナ) (必須)<br>(納税者ご自身の名義に限ります。)

(納税表ご自身の名義に際ります。)

由高越税税

口座名等 (必須)

※口座名義は納税者ご自 身名義の口座に限ります。

3

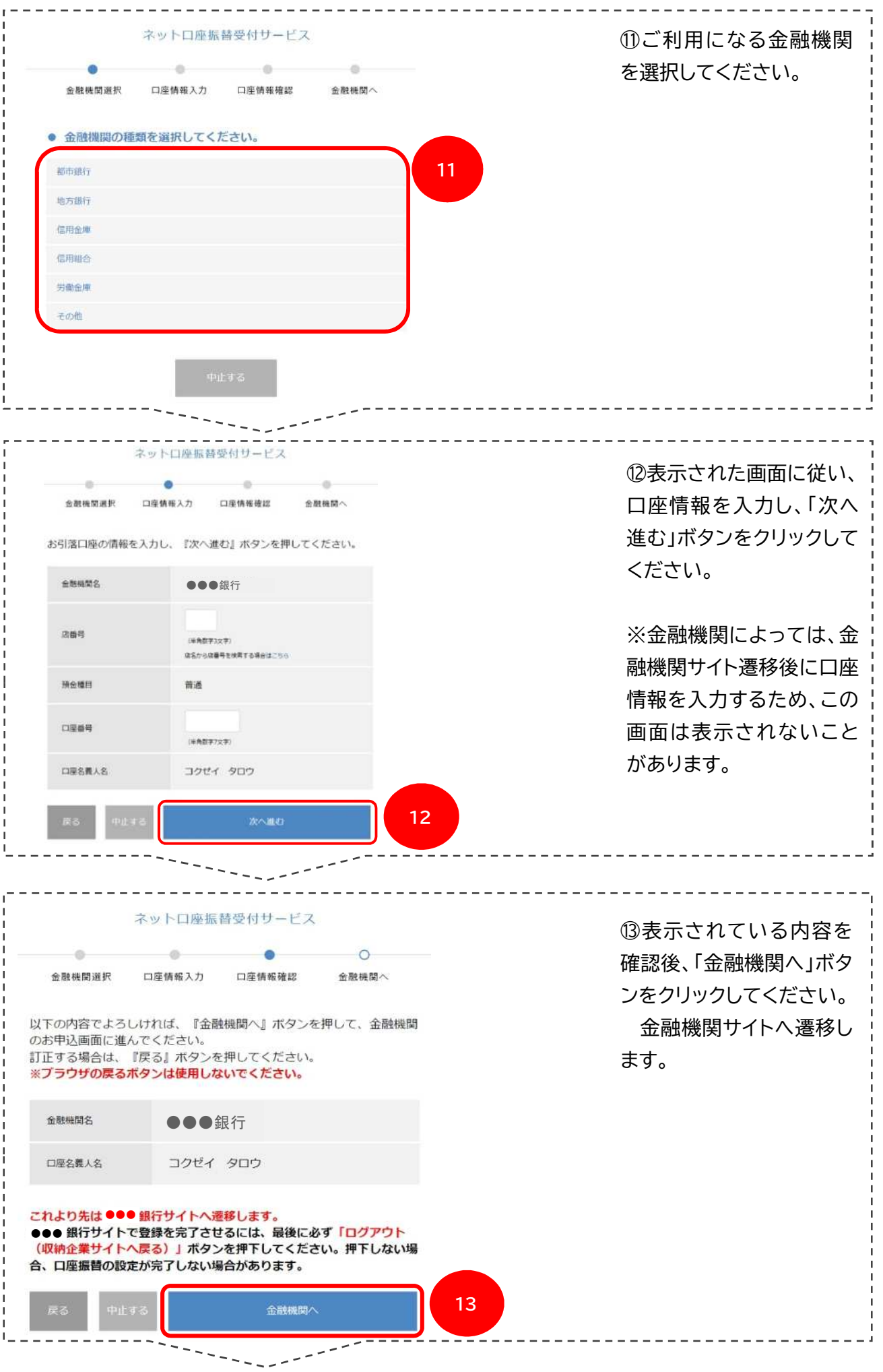

4

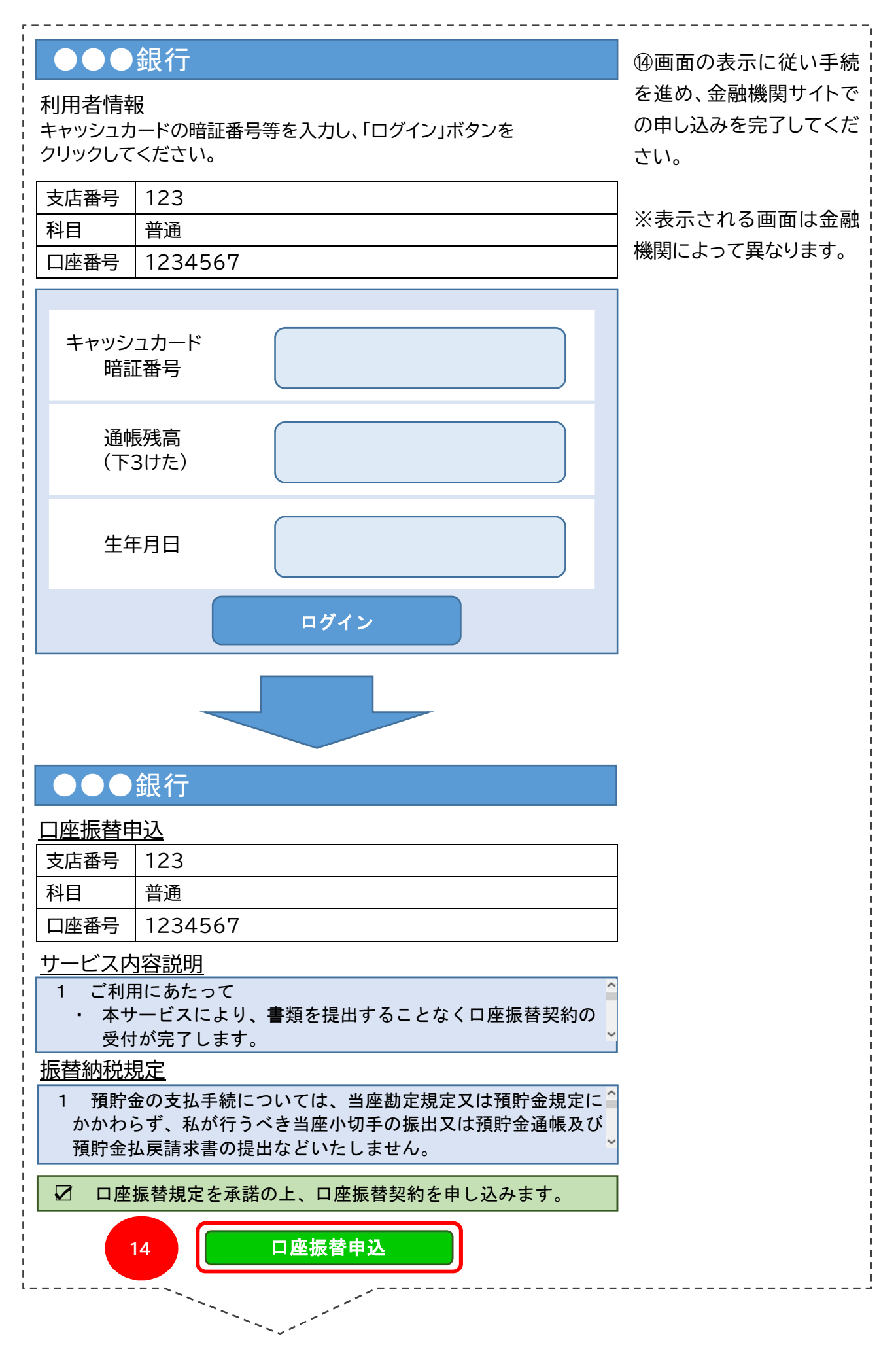

5

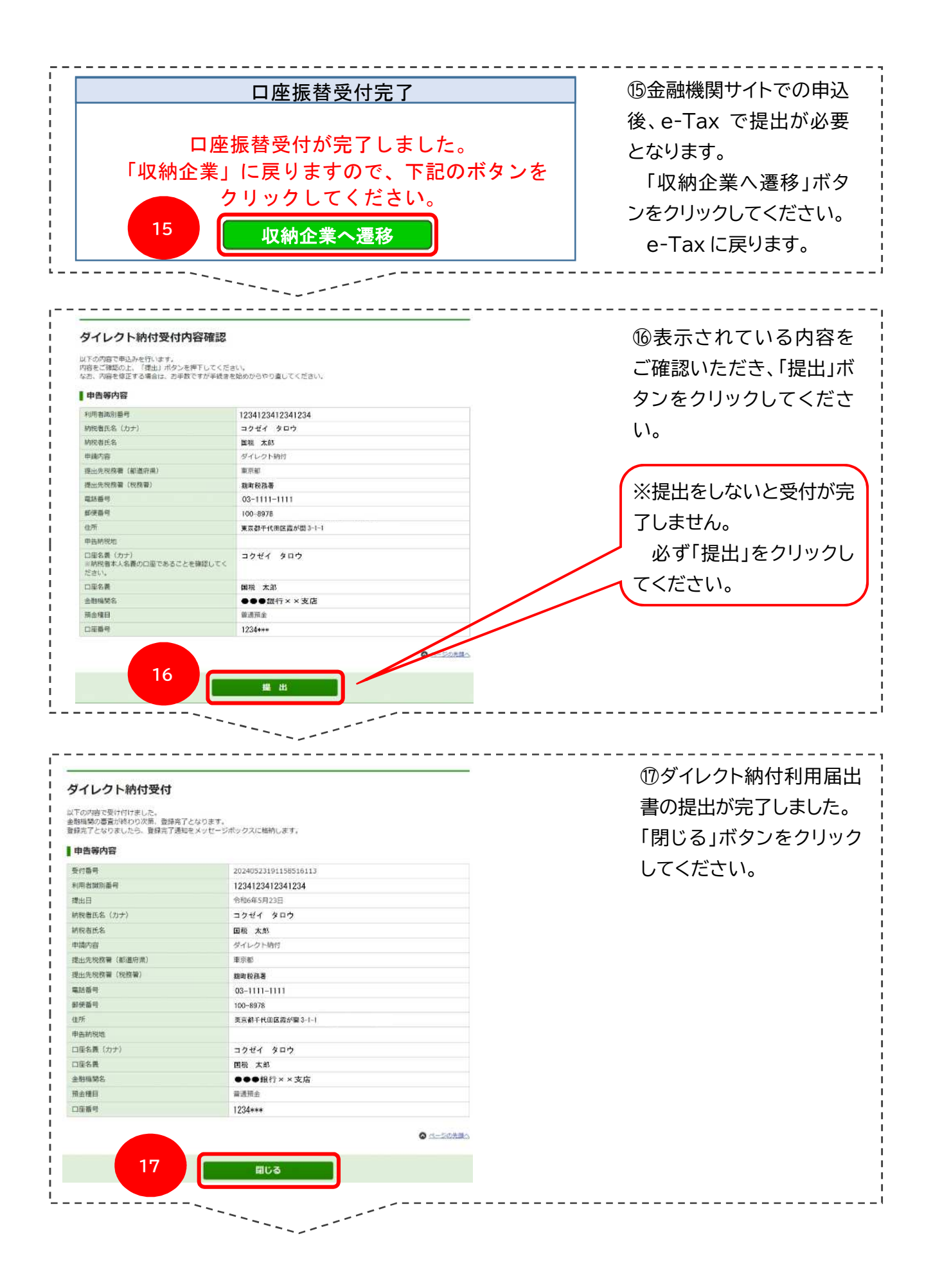

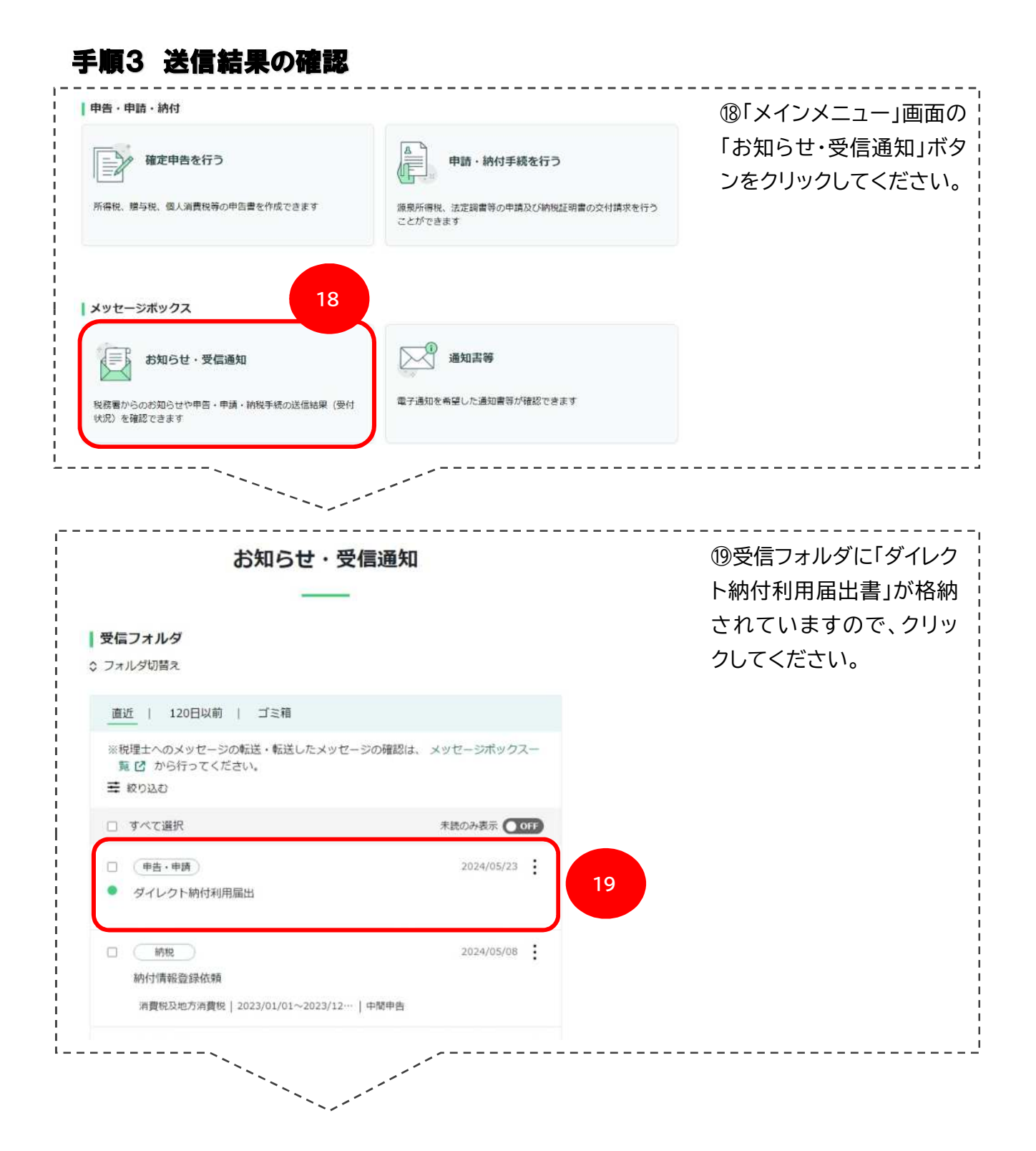

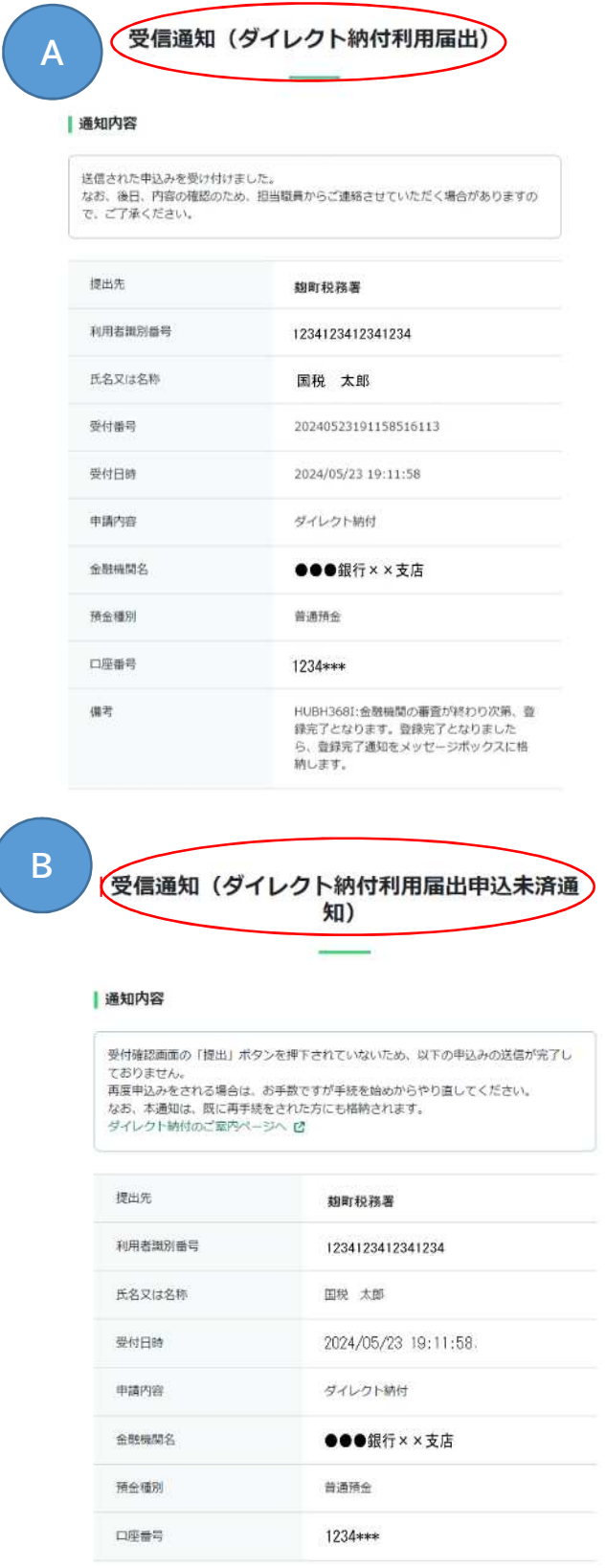

メッセージボックスに格納 されているメッセージが、

## 【「A」の場合】 正常に提出されました。 約1週間後、「ダイレクト納 付完了通知」が格納されま す。 通知が格納されましたら、 ダイレクト納付が利用でき ます。

【「B」の場合】

金融機関サイトで入力後、 e-Tax の「提出」ボタン (⑯)をクリックしていない ため、提出ができておりま せん。 お手数ですが、手続を初め からやり直してください。